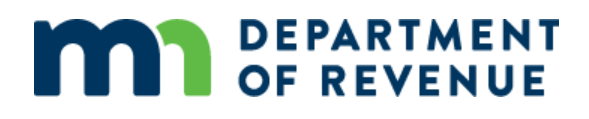

## **Minnesota Department of Revenue's Virtual Rooms: Homestead Data File Submission**

An Introduction

2/1/2021

#### **Why Use a Virtual Room?**

A virtual room is an electronic "space" used to securely share information with the Minnesota Department of Revenue. There are two main types of rooms that you may be familiar with:

- **Data File Submission Room:** This room type is used when Revenue needs to receive a data file from the county, but the information in the files cannot be shared between those people submitting the data files. These rooms only include an upload feature. The following pages will introduce the submission rooms in greater depth.
- **Discussion Room:** These rooms are used by groups of people who all need to share and access the same information and documents. For PTR Homestead, there are no discussion rooms.

The virtual rooms have had a major upgrade to improve the functionality. There is also a different "look" that experienced users will notice. Here are links to explain some of the features:

For an explanation of the Trusted Exchange account: <https://www.revenue.state.mn.us/guide/your-account>

Here is a link to the location that you can bookmark to gain easy access to your virtual rooms: [Audit Room and Virtual Room | Minnesota Department of Revenue \(state.mn.us\)](https://www.revenue.state.mn.us/guide/audit-room-and-virtual-room)

For Homestead issues, questions, and to receive invitations to a Homestead submission room, use this e-mail: [homestead.match@state.mn.us](mailto:homestead.match@state.mn.us)

If you need access to the PTR or Duplicate Homestead data file submission rooms, and you already have a discussion room or other virtual room account, the invitation will be sufficient. The log-in information is the same for all virtual rooms.

#### **Testing and Production Submission Rooms**

There are both PTR and Duplicate Homestead data file test submission rooms where you can make test Homestead data file submissions. We encourage the use of the testing rooms. The actual Homestead data file submission for your county will be in a different submission room known as a "production submission room".

Do NOT submit Homestead test data in a Homestead production submission room. Contact us immediately if this occurs since that data will need to be removed, and do not make further submissions until you have heard from us that the submission has been cleared out.

Your log-in credentials apply for the testing rooms, but these are in a different place, so you will not see the testing rooms when you are in the production location and vice versa. The link provided above for bookmarking will not take you to a testing room. Save this link for the test submission rooms: [https://www.dortest.mdor.state.mn.us/virtual\\_room/app/index](https://www.dortest.mdor.state.mn.us/virtual_room/app/index)

#### Question: Can anyone else see the files that I submitted?

The submitter, members of your county group, and the Homestead team at Revenue can see the record of the data file submission. The data itself can be seen by the Homestead team only if the data file is rejected.

#### Question: I accidentally submitted the wrong file. Can I re-submit?

No. There is not a way for you to "pull back" a data file that was submitted. **Do not attempt to submit a replacement file**. If a file needs to be replaced, contact the Homestead team.

# **MAN** DEPARTMENT

### <span id="page-2-0"></span>**Virtual Room – File Submission Rooms Customer Guide**

This document contains information about what the Virtual Room is, getting started using it, and some helpful tips to address common questions new Virtual Room users have.This documentonlypertainstoFileSubmissionRoomtypes.DiscussionRoomsareexplainedin a separate document.

### Table of Contents

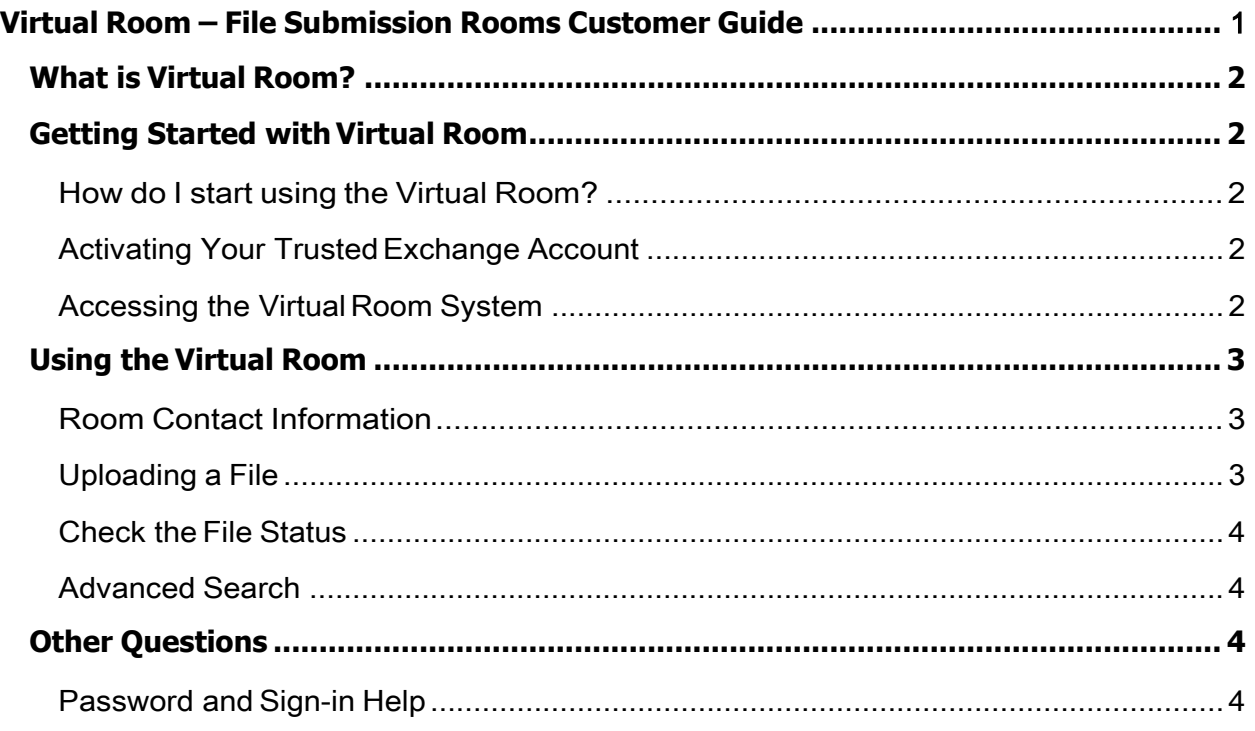

## **MAN** DEPARTMENT

#### <span id="page-3-0"></span>What is Virtual Room?

Virtual Room is a system created by the Minnesota Department of Revenue to collaborate with our customers. Specifically, File Submission rooms are used to receive data from outside sources so it can be processed by Revenue.

#### <span id="page-3-1"></span>Getting Started with Virtual Room

#### <span id="page-3-2"></span>How do I start using the Virtual Room?

If you are involved with a process that uses Virtual Rooms, your contact at the department will send you an invite to the room. Once you receive the invitation, you can activate your Trusted Exchange account, set up a password, and sign-in to the room.

**Note:** If you already have a Trusted Exchange account, you do not need to activate or set up a new password. Instead, your invite will have a link that will go straight to the new room. You will already have a Trusted Exchange account if you are a member of a different Virtual Room, an Audit Room, or if you also use the Electronic Certificate of Real Estate Value (eCRV) system.

#### <span id="page-3-3"></span>Activating Your Trusted Exchange Account

Use the link in your invitation email to activate your account and follow the on-screen process. The steps include:

- 1. Request an activation code
- 2. Enter the code that is emailed to you (sometimes it takes a few minutes to receive the code)
- 3. Create your password
- 4. Return to the Virtual Room sign in page and use your new password!

#### <span id="page-3-4"></span>Accessing the Virtual Room System

After you are invited to a Virtual Room and activate your Trusted Exchange account, you can log in to the system. The best way to sign into Virtual Room is by creating a bookmark on the Audit Room and Virtual Room User Guide page on our website:

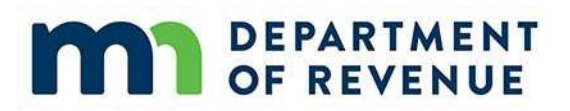

- 1. Go to [www.revenue.state.mn.us](http://www.revenue.state.mn.us/)
- 2. Type "Virtual Room" into the search box
- 3. Use your browser to bookmark this page.

**Note:** DONOT bookmark the Virtual Room sign-in page. If you do, you will get an error message that says "Page Not Found" next time you try to sign in.

#### <span id="page-4-0"></span>Using the Virtual Room

After you sign in, you will be able to enter the room. You may see a list of rooms after you sign in where you can choose the room you want to enter.

Once you are inside the room, all the room features you need are available for you:

- Upload a file
- Review past file submissions
- View details for past file submissions (check the status)
- See a list of Room Members and the main department contact for the room

Note: The amount of information you see in the room depends on the purpose of the room, what type of files are submitted, and the organization you work with. In some rooms, you are limited only to view your own submissions.

#### <span id="page-4-1"></span>Room Contact Information

The main contact information for the room is displayed on the Members page and in the signature line of emails sent by the room. If you ever have questions about the Virtual Room system, this should be your first point of contact.

#### <span id="page-4-2"></span>Uploading a File

To submit a file:

- 1. Select the Upload File button on the main page of the room
- 2. Select Choose File to locate the file in your system
- 3. Select Upload File to submit the file to the room.

Once a file is submitted, it cannot be downloaded again or recalled.

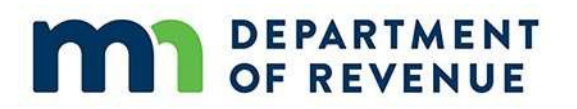

#### <span id="page-5-0"></span>Check the File Status

After a file is submitted, use the View Details button to see the file's status history. If your room is set up to provide a downloadable Response File, it will be available from the dropdown menu in the Actions column of the table. Open the menu and select the option to Download to see the file.

#### <span id="page-5-1"></span>Advanced Search

The list of file submissions will show you up to 50 items at a time from the last 7 days. Use the Advanced Search to adjust the date range or look for a specific file by Transaction ID, File Name, or Submitter.

#### <span id="page-5-2"></span>Other Questions

If you are experiencing a problem with Virtual Room, your first contact is the main contact listed in the room or on the invite email to the room. If you are unable to sign in, follow the steps outlined in the 'Password and Sign In Problems' section first. If you're still unable to sign in to get the main contact information, use the Department of Revenue website to locate contact information for the process or program you use the Virtual Room for.

#### <span id="page-5-3"></span>Password and Sign-in Help

#### *I think I forgot my password, what should I do?*

If you forget your password, the first thing you should do is select the 'Reset Password' link. This will take you through the self-service steps to reset your Trusted Exchange account password. The process is almost the same as when you first activated the account:

- 1. Enter your email address (the same one you use to sign in toVirtual Room normally) and click SendCode.
- 2. Enter the code that is emailed to you.
- 3. Enter the password you would like to use.
- 4. Return to the Virtual Room sign in page.

#### *I reset my password, but it still isn't working. Now what?*

After you reset your password, the system will send you two emails with the subject lines:

- MN Revenue Password Changed
- MN Revenue- Account Confirmation

If you didn't receive both emails, that means your password wasn't fully reset.

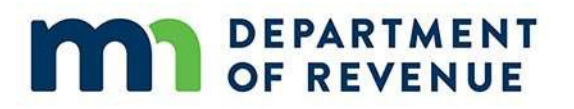

To fix this, you can repeat the 'Reset Password' process again.

**Note:**Normally thisonly happens once. If you have tried resetting your password several times, contact your department representative.

#### *It says my password expired, what happened?*

Your Trusted Exchange account password needs to be reset every 60 days for added security. If your password expires, follow the on-screen prompt to reset your password.

#### *I tried signing in, but it says my account is locked!*

For added security, the Trusted Exchange system will lock any account if there are more than 6 failed attempts to sign in. To unlock your account, you must contact your department representative.